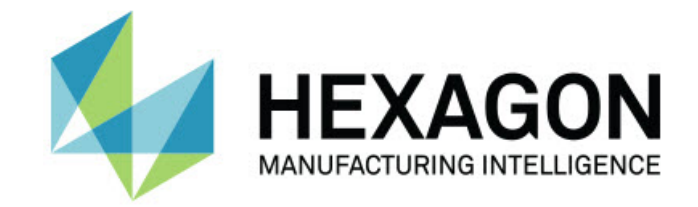

# Inspect 4.2

## - 发行说明 -

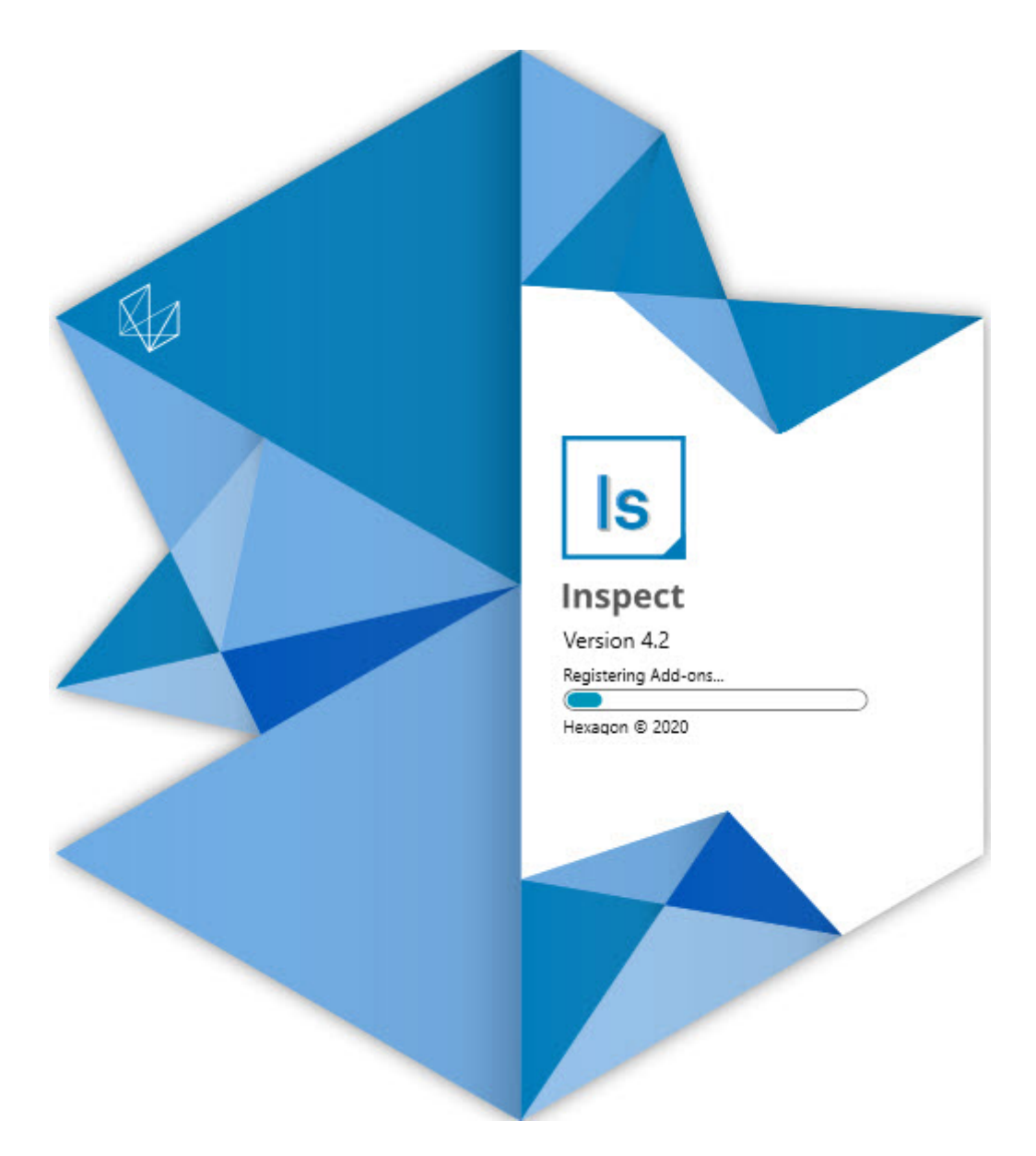

#### 目录

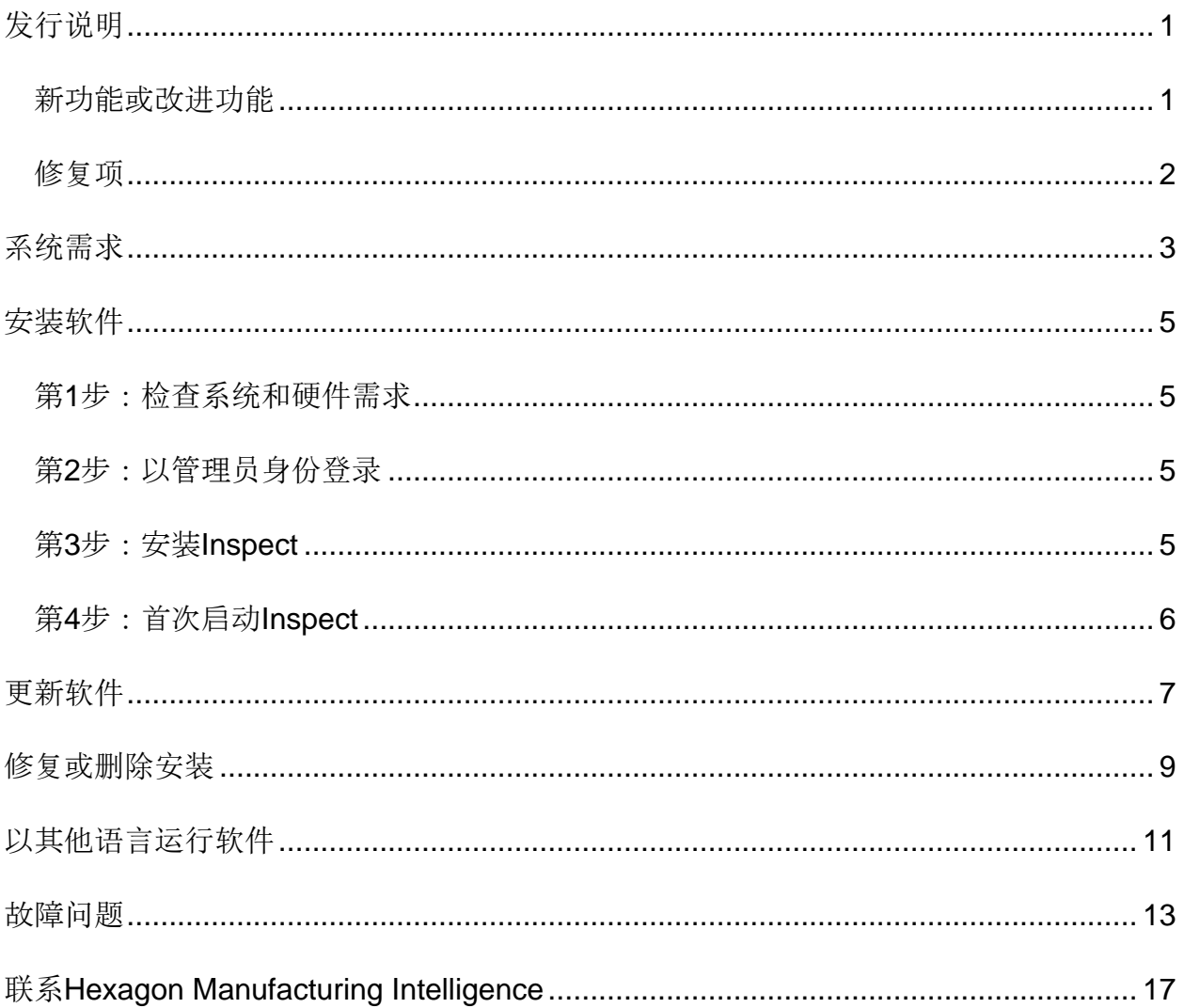

# <span id="page-2-0"></span>发行说明

## <span id="page-2-1"></span>新功能或改进功能

- 添加了对 PC-DMIS 2020 R2 的附加组件支持。请参阅 INS-10092。
- 修复了由于设置文件损坏而导致 Inspect 无法启动的问题。请参阅 INS-10091。
- 删除了当前不支持的附加组件。其中包括 Calypso、Procella Monitoring 和 QR Code 生成器。请参阅 INS-10057。
- "开始"屏幕已替换为经过改进的全新主**页**屏幕,其中包括指向常见任务的快速链接 。此外,我们在左侧边栏中添加了按钮,以访问最近和收藏**夹**区域。请参阅 INS-9823。
- 删除了 SMART Quality Barcode 功能。我们计划在 Inspect 5.0 中以扩展形式返回条形码功能。请参阅 INS-9823。
- 增加了对 EYE-D 的支持, EYE-D 是一项新的系统功能,它允许零件识别以及自动进行测量例程的选择和执行。使用 EYE-D,您无需手动坐标系。请参阅 INS-9797。
- 改进了在测量过程中显示在屏幕底部以指示正在测量的准确特征 ID 的消息。请参阅 INS-9792。
- 添加了平铺图层图标,以在例程使用 EYE-D 或幻灯片时显示。请参阅 INS-9791。
- 添加了在例程**执行时显示应用程序**复选框,以控制在执行过程中是否显示 PC-DMIS。请参阅 INS-9869。
- 在左侧边栏底部添加了**退出**按钮以关闭 Inspect。请参阅 INS-9788。
- 在左侧边栏中添加了**发现**选项卡,以显示新的**发现**屏幕。屏幕上包含展示功能和产 品亮点的视频。请参阅 INS-9404。
- **发现**屏幕中的视频也支持"卡"视图。请参阅 INS-10170。

#### <span id="page-3-0"></span>修复项

- 修复了当收藏夹或缩略图不再可用时出现"未设置对象引用"消息的问题。请参阅 INS-10138。
- 修复了标记为收藏夹的文件夹不起作用的问题。我们删除了使文件夹成为收藏夹的 功能。请参阅 INS-10132。
- 修复了托盘功能无法接受正确使用 MODE/DCC 命令的例程的问题。请参阅 INS-9899。
- 修复了"重新测量"选项未更新托盘执行列表中的报告的问题。请参阅 INS-9888。
- 修复了在连接 PC-DMIS 期间出现空余时间字段的问题。现在,只有在加载测量例程并开始执行后,该字段 才会出现。请参阅 INS-9835。
- 修复了当您取消使用变量的执行列表时,要求您重新启动 Inspect 并再次测量的问题。请参阅 INS-9776。
- 修复了首次尝试使用 Inspect 时,它会错误地检测到并尝试使用以前版本的设置的问题。请参阅 INS-9771。
- 修复了如果您安装了多个 PC-DMIS 附加组件, Inspect 有时会使用错误版本的 PC-DMIS 的问题。请参阅 INS-9751。
- 修复了即使在另一个应用程序有焦点的情况下,在"帮助"模式下出现的小的问号帮 助图标仍然可见的问题。请参阅 INS-9451。
- 修复了重命名收藏夹别名后**详细信息**窗格消失的问题。请参阅 INS-9404。

<span id="page-4-0"></span>系统需求

#### 操作系**统**

Inspect 4.2 在 64 位 Windows 10、Windows 8.1、Windows 8 和 Windows 7 (最新的服务包)下运行。不支持其他操作系统。

**Microsoft .NET Framework**

适用于 Windows 的 Microsoft .NET Framework 4.6.1

#### 其他要求

支持HTML5的互联网浏览器。

您的计算机系统需要能够支持您要使用的度量产品。

只要您使用适当的附加组件配置 Inspect, Inspect 4.2 会使用这些软件度量产品:

- PC-DMIS(请参阅PC-DMIS Readme.pdf文件中的系统需求。)
- QUINDOS
- EYE-D (此附加组件需要您从 Hexagon 购买的 CMM 套件。)

如需有关其他受支持的应用程序系统需求的信息,请参阅对应产品的文档。您还可以联系 您的[Hexagon](#page-14-0) Manufacturing Intelligence代表(参见本文档结束处的"联系Hexagon [Manufacturing Intelligence"](#page-14-0))。

# <span id="page-5-0"></span>安装软件

这些说明适用于管理员安装及配置Inspect。

### <span id="page-5-1"></span>第**1**步:检查系统和硬件需求

尝试安装新的 Inspect

版本之前,应确定满足"[推荐的系](#page-4-0)统要求"中所述的系统及硬件要求。您还必须具有有效的 软件许可证,以便进行安装。

- 如需获得您的计算机属性,从Windows开始菜单中,输入系**统**,然后点击**设置**。 从结果列表中,点击系**统**。
- 若要查看您的屏幕分辨率,从Windows开始菜单中,输入**显示**,然后点击**设置**。 从结果列表中,点击**显示**。点击**调整分辨率**。点击分辨率列表以查看可用的屏幕 分辨率。

#### <span id="page-5-2"></span>第**2**步:以管理员身份登录

首次安装并运行Inspect新版本时,在Windows中,您必须以拥有管理员权限的用户身份 登录﹐或者您必须以管理员身份在下一步中运行安装应用程序﹐

#### <span id="page-5-3"></span>第**3**步:安装**Inspect**

您可以使用此文件安装 Inspect 4.2:

#### **Inspect\_4.2.####.#\_x64.exe**

其中 # 符号代表具体版本号。

- 1. 双击此可执行文件,开始安装程序。
- 2. 根据屏幕上的说明安装应用程序。

Inspect还包括一些PC-DMIS版本。在这种情况下,在PC-DMIS安装过程中会出现安装Inspect的选项。

### <span id="page-6-0"></span>第**4**步:首次启动**Inspect**

完成安装Inspect之后, 执行以下操作以启动软件:

- 1. 从 Windows 开始菜单中,键入 **Inspect 4.2**。
- 2. 单击出现的快捷键或按 Enter。软件完成加载并显示主**页**屏幕。
- 3. 在主**页**屏幕的左侧边栏中,使用附加**组件**屏幕和**设置**屏幕来配置 Inspect, 以供定期使用。

运行Inspect之后,您可以随时点击帮助按钮( 2)以获取帮助。

# <span id="page-7-0"></span>更新软件

一旦安装了Inspect,应该保持最新,以便软件拥有最新的增强和修复功能。您可以使用U niversal Updater应用程序使Hexagon软件保持最新。要运行该软件,请在Windows的开始菜单中 键入Universal Updater, 然后按Enter键。

**Hexagon** 客**户体验改善计划**

在安装过程中,您可以选择加入Hexagon客户体验改善计划。该程序有助于我们了解您 如何使用该应用程序。这有助于我们进行改进,从而改善您最常使用的软件领域。有关更 多信息,请访问此网页:

[https://www.hexagonmi.com/about-us/hexagon-customer-experience-improvement](https://www.hexagonmi.com/about-us/hexagon-customer-experience-improvement-program)[program](https://www.hexagonmi.com/about-us/hexagon-customer-experience-improvement-program)

如果您的计算机已连接到互联网,则Hexagon Universal

Updater应用程序会自动检查软件更新。该应用程序与PC-

DMIS和Inspect一起安装。如果更新程序检测到更新可用,则更新程序将使用任务栏上时 钟右侧的Windows通知区域来通知您更新。然后,您可以单击通知,打开更新程序以下 载并安装该更新。

如果更新程序正在运行,则更新程序的小图标将显示在任务栏的通知区域中( )。您可以单击此图标打开更新程序。

如果更新程序未运行,您可以手动运行更新程序以检查更新。您还可以使用更新程序启动 软件或安装新的软件应用程序。要运行更新程序,请从**开始**菜单中键入Universal Updater,然后选择更新程序的快捷方式。

如果您需要有关更新程序的其他帮助, 则可以从更新程序本身访问可用的帮助内容。

在下载和安装过程中,您的防火墙必须允许 http://www.wilcoxassoc.com/WebUpdater 互联网地址。此外,必须有管理员权限才能安装软件更新。

<span id="page-9-0"></span>修复或删除安装

您也可以在安装后根据需要修改或删除安装。要执行此操作,在 **Inspect\_4.2.####.#\_x64.exe**

文件上双击,和开始安装程序一样。设置显示器将显示带有以下选项的屏幕:

• 修复 -

该选项会重新安装应用程序。该选项将帮助解决安装程序未正确安装所有文**件的**问 题。

• 卸**载** -

此选项可从安装位置中删除应用程序。您还可以使用Windows中的**开始**菜单,然 后输入添加或**删除程序**以访问**应用程序和特征**屏幕,并在该屏幕删除应用程序。

# <span id="page-10-0"></span>以其他语言运行软件

默认情况下,该软件使用您的操作系统的语言。您可以将软件的语言更改为其他语言。您 可以从**设置**屏幕中更改语言。

- 1. 从侧栏中,选择**设置**以打开**设置**屏幕。
- 2. 从**设置**屏幕中,找到一般**设置**。
- 3. 将当前**语言**设置为所需语言。
- 4. 出现提示时单击是可转换语言。然后软件会以新的语言重新启动。

# <span id="page-11-0"></span>故障问题

该主题包含您可能看到的一些错误消息或状态以及可能有助于解决它们的一些想法。如果 此主题不提供解决方案,请访问此处的Hexagon技术支持:

http://support.hexagonmetrology.us/ics/support/default.asp

**问题**:对象与目标类型不匹配。 可行解决方案:

尝试重新启动Inspect。

**问题:**对象引用未设置为对象的实例。 可行解决方案:

尝试重新启动Inspect。

**问题:**尝试执行测量例程时收到"不支持此类界面"消息。 可行解决方案:

这可能在默认的PC-DMIS版本被删除时发生。默认的PC-DMIS版本是以管理员身份运行的最新版本。Inspect必须始终拥有已定义的默认版

本。

如果您从计算机上删除了默认版本,你必须定义新的默认版本。若要执行该操作, 按**开始**, 找到您要用作新默认版本的PC-DMIS版本的快捷键。右击该快捷键,并选择以管理**员身份运行**。您只需要以管理 员身份运行一次即可将其设置为默认值。

**问题**: Inspect尝试建立与PC-DMIS的连接时或在执行期间,收到"紧急错误"。 可行解决方案:

参见Inspect说明中的"修复PC-DMIS紧急错误"。

**问题:**Inspect的适配器出现配置错误,建议您将其重置为出厂设置。 可行解决方案:

尝试将Inspect重设为其出厂设置。如需更多信息,请参阅Inspect说明中的"将Inspe ct重设为出厂默认设置"。

问题: 您的Settings.xml文件已损坏,您将完全无法使用Inspect。 可行解决方案:

尝试将Inspect重设为其出厂设置。如需更多信息,请参阅Inspect说明中的"将Inspe ct重设为出厂默认设置"。

**问题:**执行PC-DMIS测量例程时,Inspect 未生成报告。 可行解决方案 :

请确保PC-DMIS已配置为生成.pdf报告。有关信息,请参阅"配置PC-DMIS以打印报告"。

**问题:**执行时,Inspect未显示PC-DMIS版本。 可行解决方案:

请确保您已为PC-DMIS版本安装了正确的应用程序附加组件。

然后,以管理员身份运行至少一次PC-DMIS版本。要执行此操作,请右击 PC-DMIS 应用程序快捷方式,然后选择以管理**员身**份运行。

您必须以管理员身份运行至少一次PC-DMIS,以便Inspect可以与其进行连接。

**问题:**执行时,Inspect

会给出执行选项错误。该错误表示它无法设置执行选项,并且只能在加载的临时测量例程 上设置执行选项。

可行解决方案:

检查并查看您的检查软件是否正在运行并具有开放例程。

关闭软件中的所有打开例程。

然后从 Inspect 重新执行例程。

# <span id="page-14-0"></span>联系**Hexagon Manufacturing Intelligence**

若使用的是 Inspect 4.2 的*商业发行版,*希望获取更多信息或技术支持,请访问 [hexagonmi.com/contact-us](http://hexagonmi.com/contact-us) 或 [hexagonmi.com/products/software](http://hexagonmi.com/products/software) 随时联系我们。还可以拨打电话 (1) (800) 343-7933 联系 Hexagon 技术支持。